# 在200/300系列託管交換器上新增多點傳送 MAC群組位址

## 目標

組播支援使用者之間的通訊。使用200/300系列託管交換機,您可以通過MAC地址定義組播組 。當交換器透過設定為多點傳送用途的VLAN收到多點傳送封包時,VLAN會將多點傳送封包 對應到MAC群組,而該群組的所有成員都會收到多點傳送封包。使用此選項,您可以選擇交 換機上用於組播目的的介面,這些介面將組播流量與其他流量分開。

本文說明如何在200/300系列託管交換器上設定用於多點傳送的MAC群組位址。

### 適用裝置

· SF/SG 200和SF/SG 300系列

# 軟體版本

•1.3.0.62

### 配置MAC組地址

步驟1.登入到Web配置實用程式並選擇Multicast > MAC Group Address。將開啟MAC Group Address頁面。

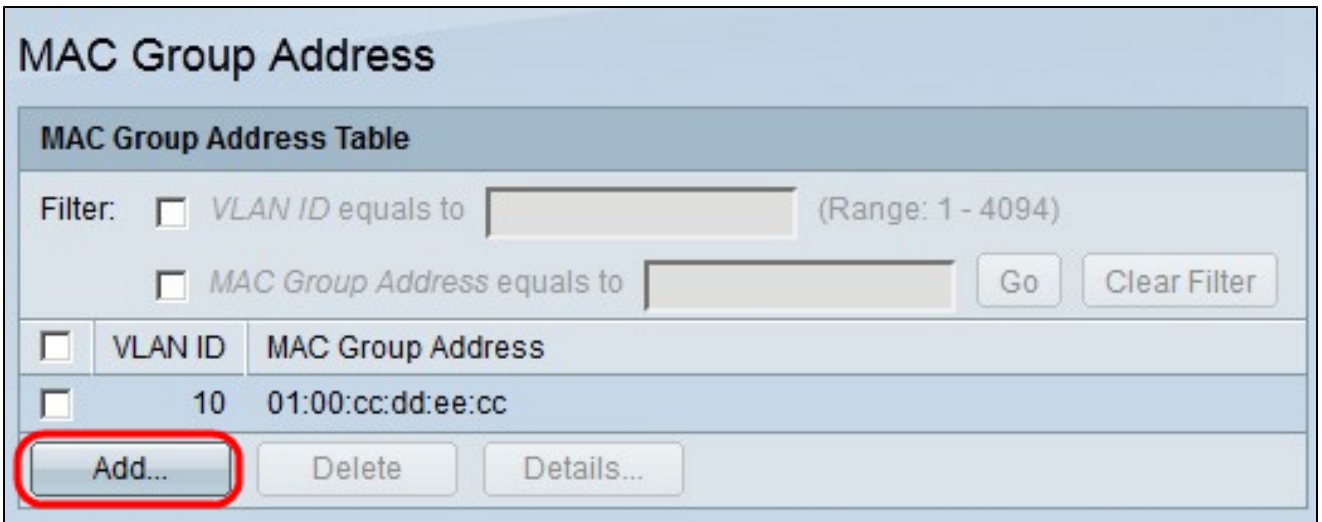

步驟2.按一下「Add」。系統將顯示Add MAC Group Address視窗。

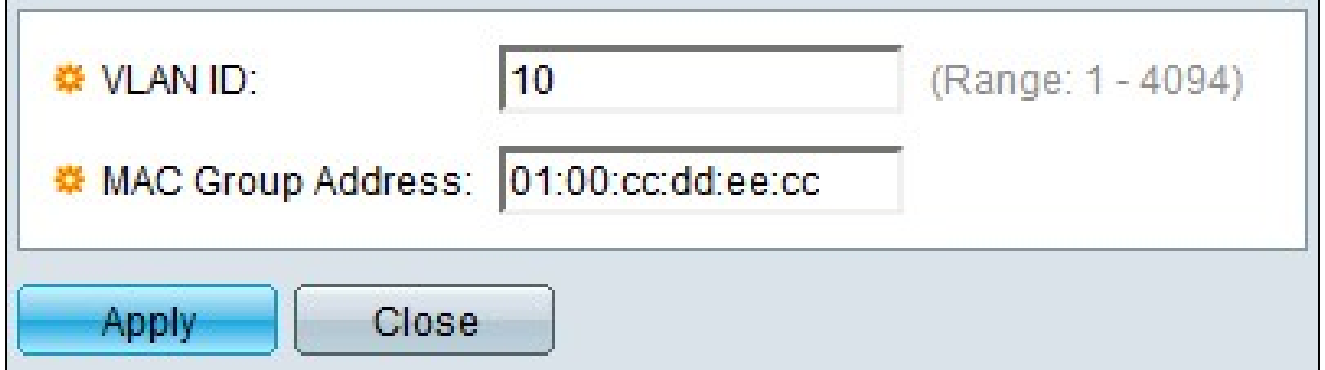

步驟3.在VLAN ID欄位中,輸入您希望MAC組擁有的VLAN的ID號。

步驟4.在MAC Group Address欄位中,輸入標識組播組的MAC地址。

步驟5.按一下「Apply」。

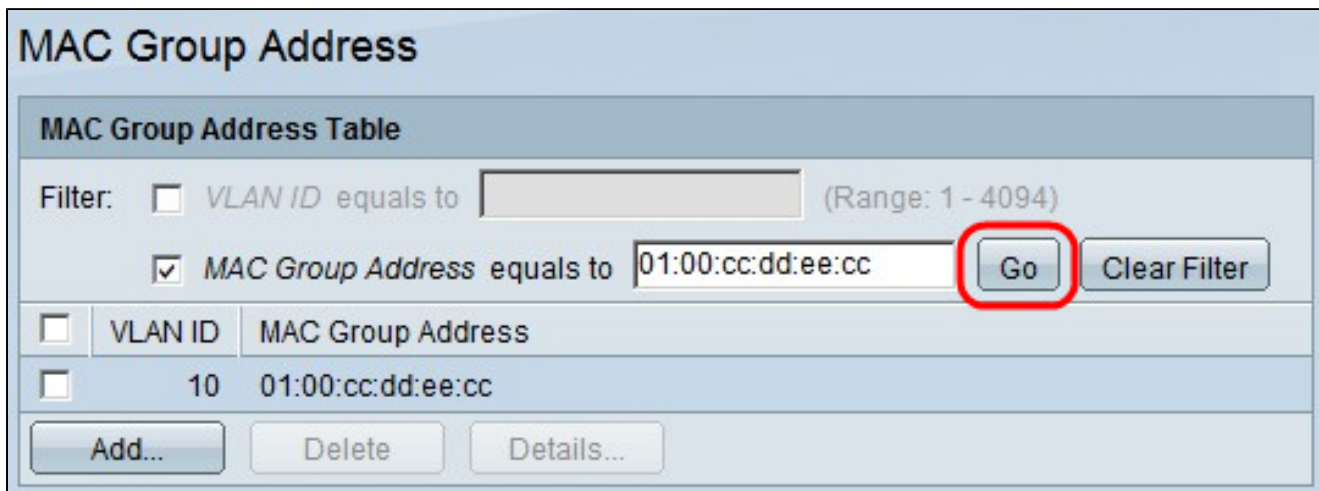

步驟6.(可選)要查詢MAC組播組,可以過濾VLAN ID和/或MAC組地址。在Filter欄位中,選 中相應的覈取方塊,然後按一下Go開始搜尋MAC組播組:

· VLAN ID等於 — 輸入MAC組播組的VLAN ID。

· MAC組地址等於 — 輸入MAC組播組的MAC地址。

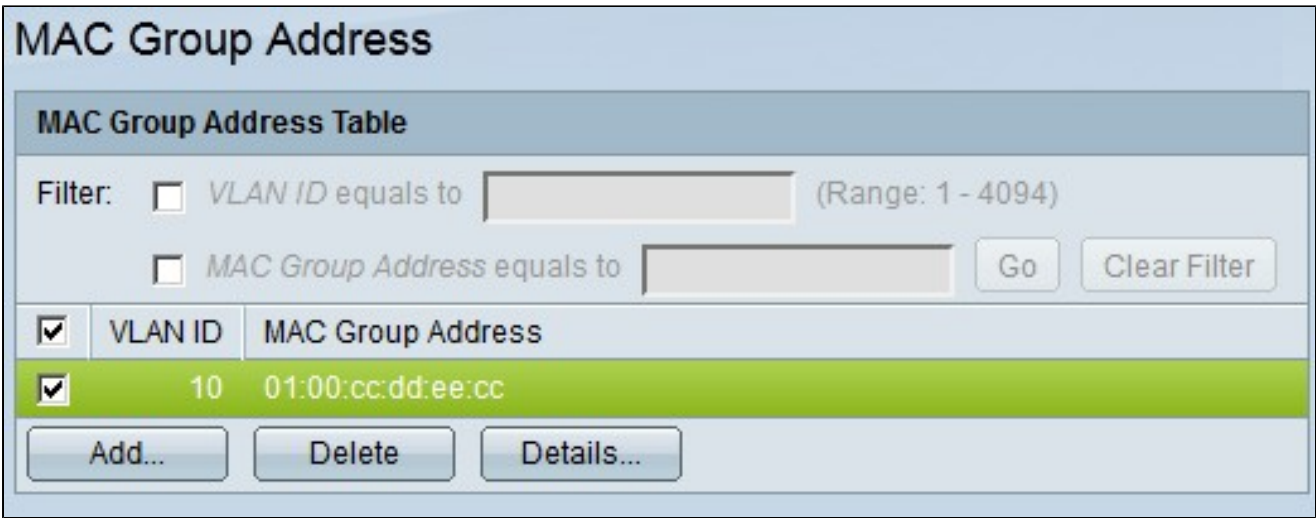

步驟7.要將交換機的介面註冊到MAC組播組,請選中所需組的覈取方塊,然後按一下 Details。出現「MAC Group Address Settings」視窗。

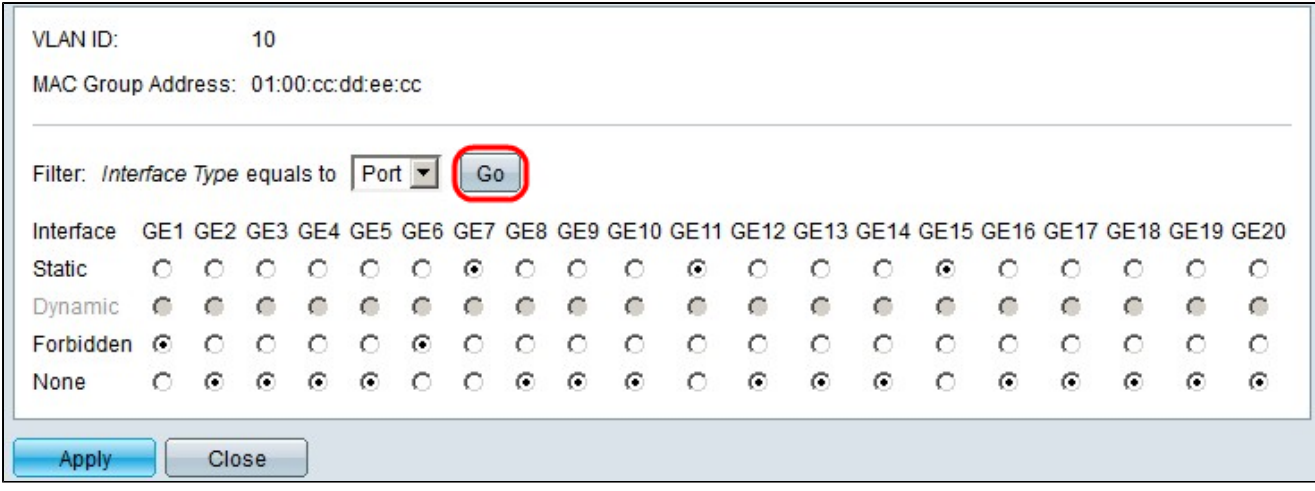

步驟8.在Filter: Interface Type equals下拉選單中,選擇顯示埠介面還是LAG(鏈路聚合組 )介面。

步驟9.按一下「Go」。

步驟10.對於每個介面,選擇介面與MAC組播組的關聯方式。對於每個介面,按一下以下任一

·靜態 — 將介面作為靜態成員新增到MAC組播組。

·已禁止 — 表示不允許此介面加入MAC組播組。

·無 — 表示此介面當前不屬於MAC組播組。

步驟11.按一下「Apply」。

#### 關於此翻譯

思科已使用電腦和人工技術翻譯本文件,讓全世界的使用者能夠以自己的語言理解支援內容。請注 意,即使是最佳機器翻譯,也不如專業譯者翻譯的內容準確。Cisco Systems, Inc. 對這些翻譯的準 確度概不負責,並建議一律查看原始英文文件(提供連結)。